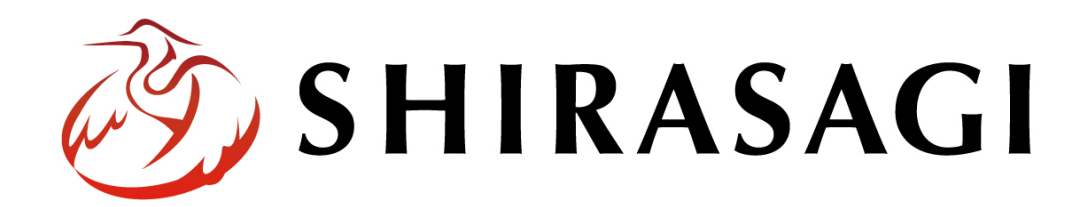

管理画面操作マニュアル「FAQ(よくある質問)」

v1.16.0 2022 年 9 月 30 日更新

1

# 目次

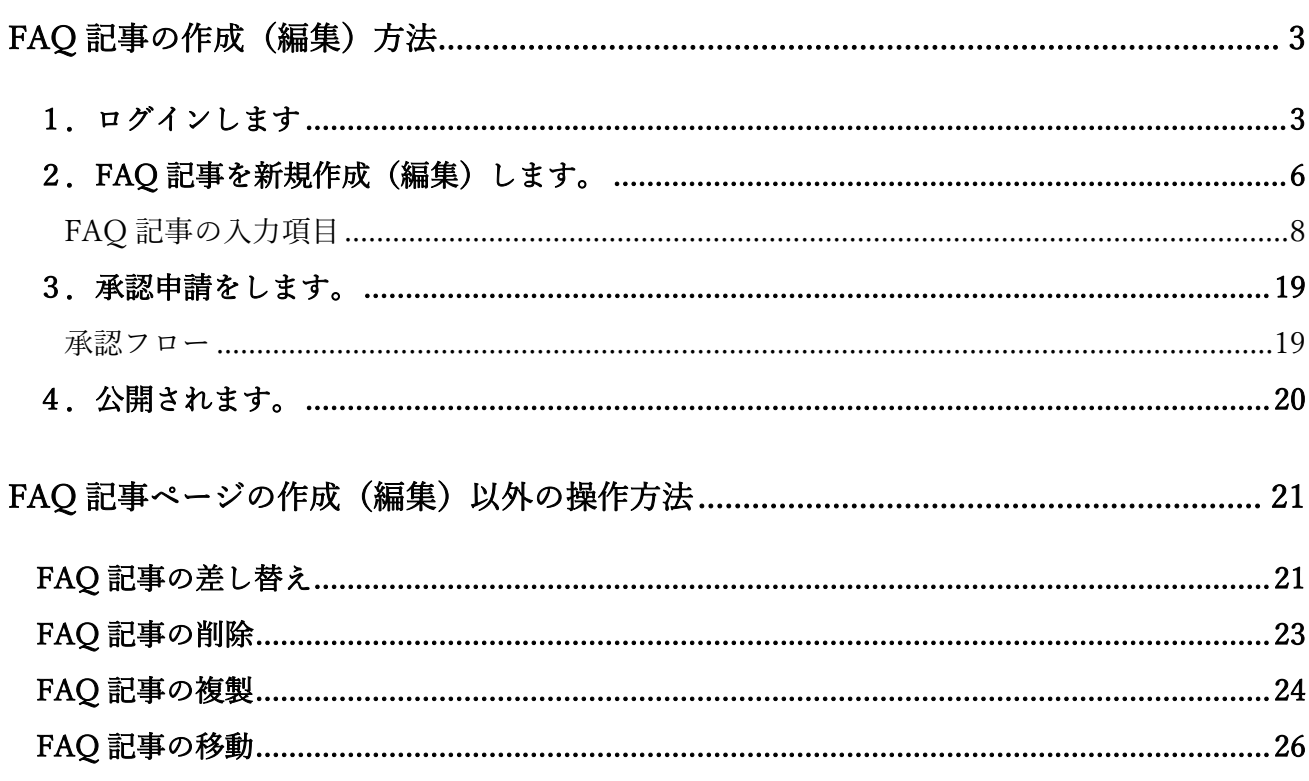

FAQ 記事の作成(編集)方法

1.ログインします

<span id="page-2-1"></span><span id="page-2-0"></span>まず、シラサギ CMS の管理画面にログインします。

管理画面ログイン URL:https://demo.ss-proj.org/.mypage

※オンラインデモ(クラウド環境)の管理画面の場合

(1) GoogleChrome などのブラウザで上記の管理画面ログイン URL にアクセスします。

△ © https://demo.ss-proj.org/.mypage

(2) 小さなウィンドウで BASIC 認証のログイン画面が表示された場合は、下記を入力して「ログイ ン」をクリックします。

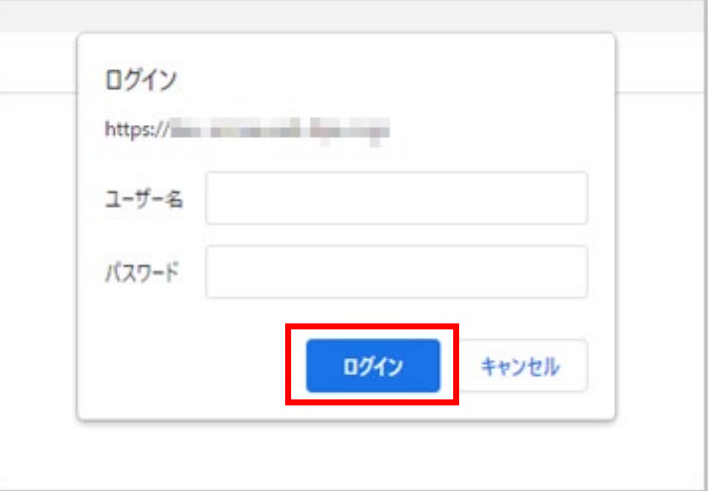

※ただし、一度ログインしてパスワードの保存済みの場合やサーバー設定等により、BASIC 認証は 出ない場合があります。その場合は次の(3)からお進みください。

(3) シラサギ CMS のログイン画面が出ますので、 [ユーザーID またはメールアドレス]と[パスワ ード]を入力後、[ログイン]をクリックしま す。

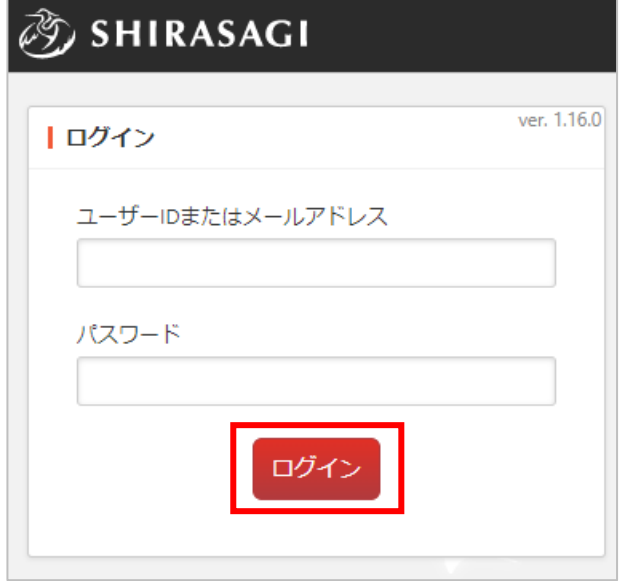

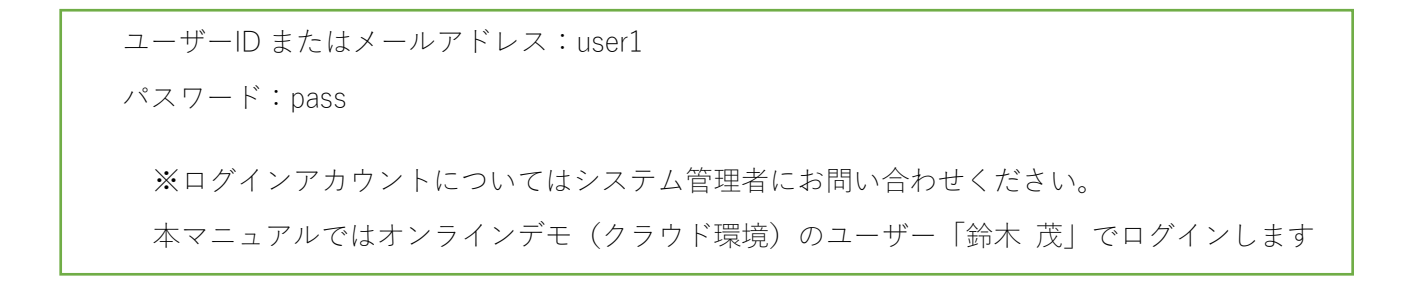

(4) サイト一覧が表示されますので、該当するサイト名をクリックします。

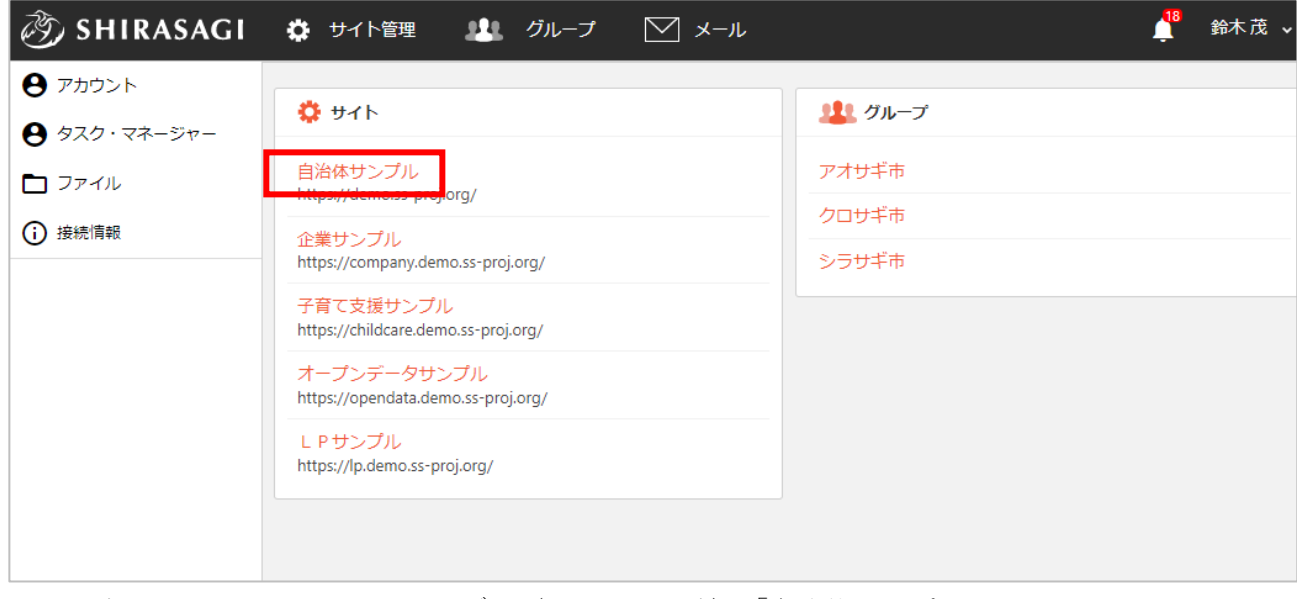

※本マニュアルではオンラインデモ(クラウド環境)「自治体サンプル」で説明します。

(5) コンテンツ一覧画面が表示されます。

「サイト確認」…公開画面を確認することができます。

「サイトプレビュー」…プレビュー画面を確認することができます。 ログインユーザー名 ② SHIRASAGI り グループ  $\nabla$  x- $\nu$ △<mark>18</mark> 政策課 鈴木茂 ↓ ☆ サイト管理 管理画面内で現在表示されている場所 自治体サンプル コンテンツ ⊕  $Q$ (現在は自治体サンプル>コンテンツが表示されています) サイト確認 サイトプレビュー コンテンツ ■ コンテンツ 広告バナー ■ フォルダー #157 2022/05/27 18:37 ad 広告管理 公開中 コンテンツ一覧 **コ** 固定ページ **CSS** #152 2022/05/27 18:37 css アップローダー 公開中 ● パーツ 記事 Ⅲ レイアウト #146 2022/05/27 18:37 docs 記事 公開中 ะซู๊ะ LINE よくある質問 #134 2022/05/27 18:37 faq カテゴリー 公開中 ※ 共有ファイル 画像 #153 2022/05/27 18:37 img アップローダー 公開中 ※ サイト内検索

左サイドメニュー一覧 ※右側に表示されている項目がグレーになっています。 (現在はコンテンツ一覧が表示されています)

※一覧に表示されているコンテンツはログインユーザーの権限設定によって違います。

5

- 2.FAQ 記事を新規作成(編集)します。
- <span id="page-5-0"></span>(1) 左サイドメニューの「フォルダー」をクリ ックします。

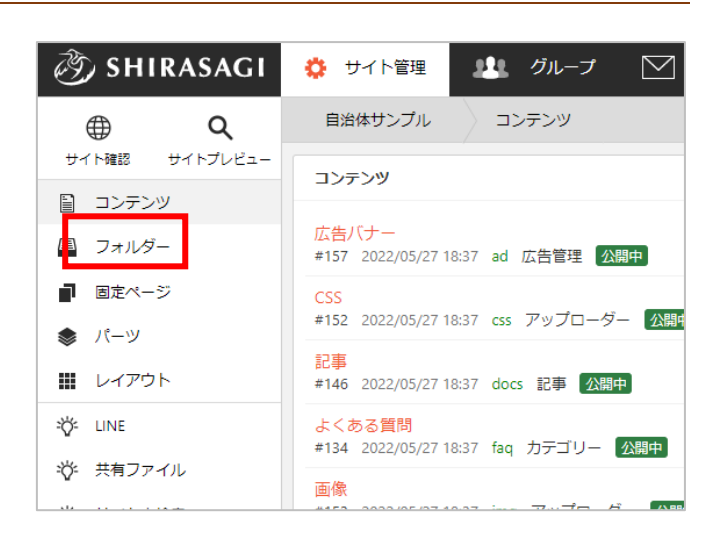

(2) フォルダー一覧で FAQ 記事リストフォルダーをクリックします。

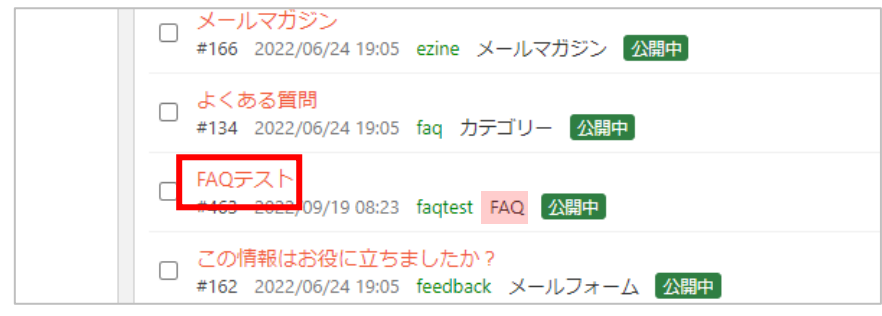

FAQ 記事リストフォルダーは属性が「FAQ」と表示されています。

(3) FAQ 記事が一覧表示されます。

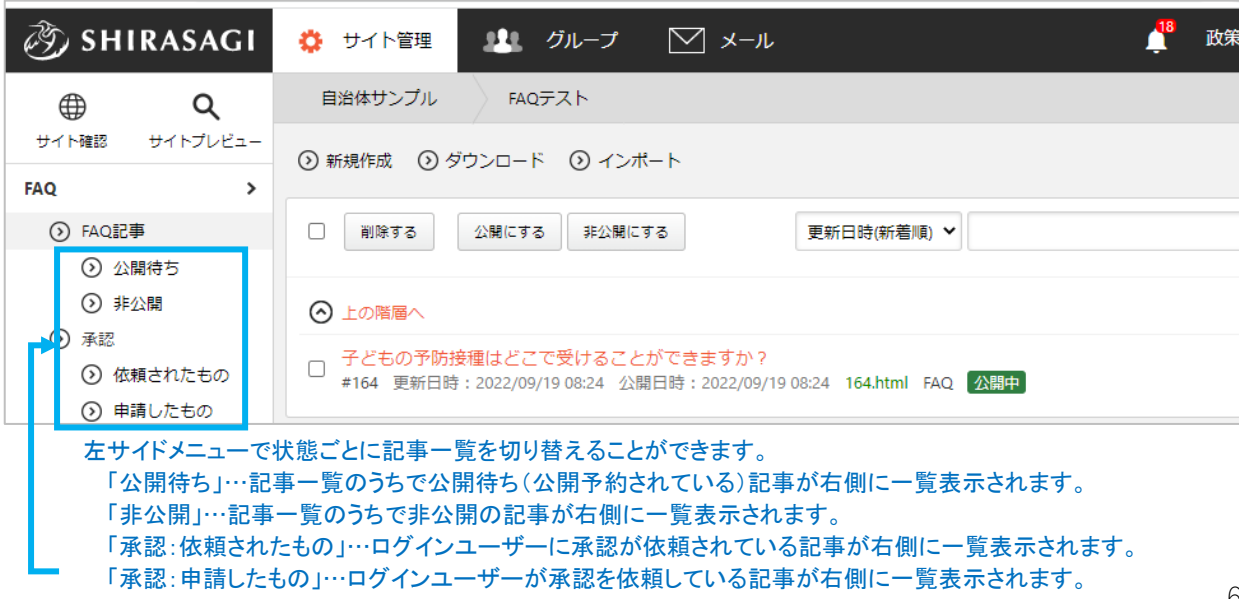

(4) 「新規作成」をクリックします。

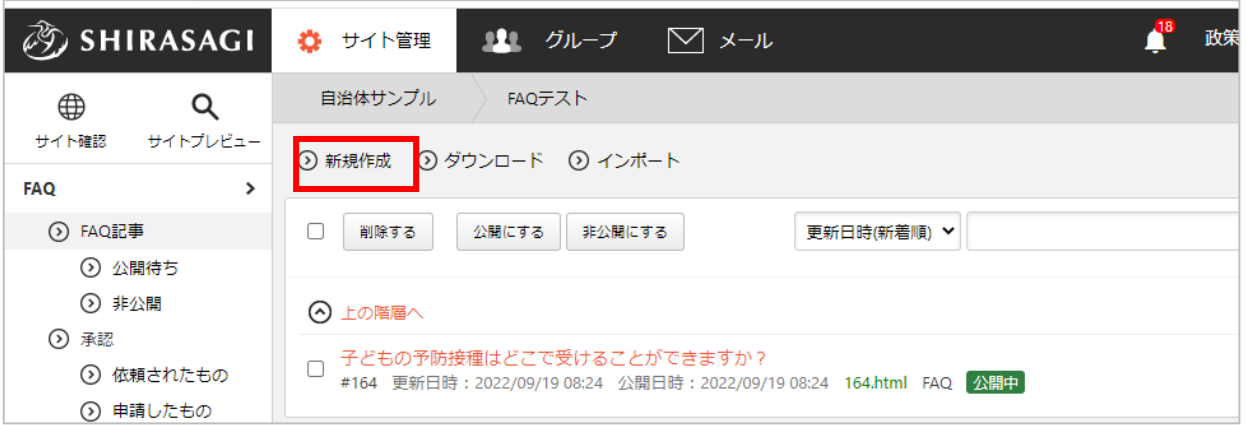

編集する場合は、該当記事名をクリックして、次の詳細画面で「編集する」をクリックします。

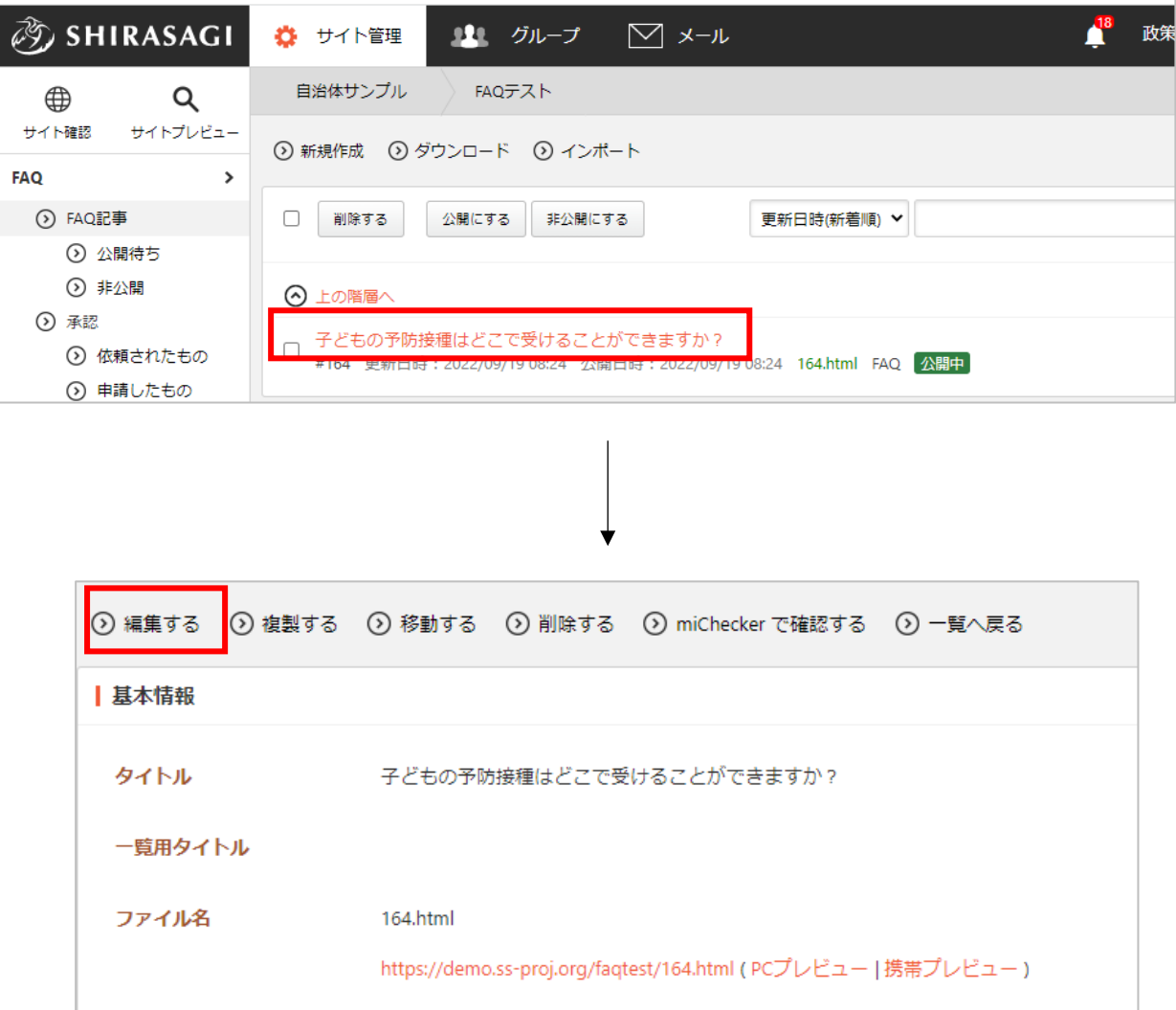

## FAQ 記事の入力項目

<span id="page-7-0"></span>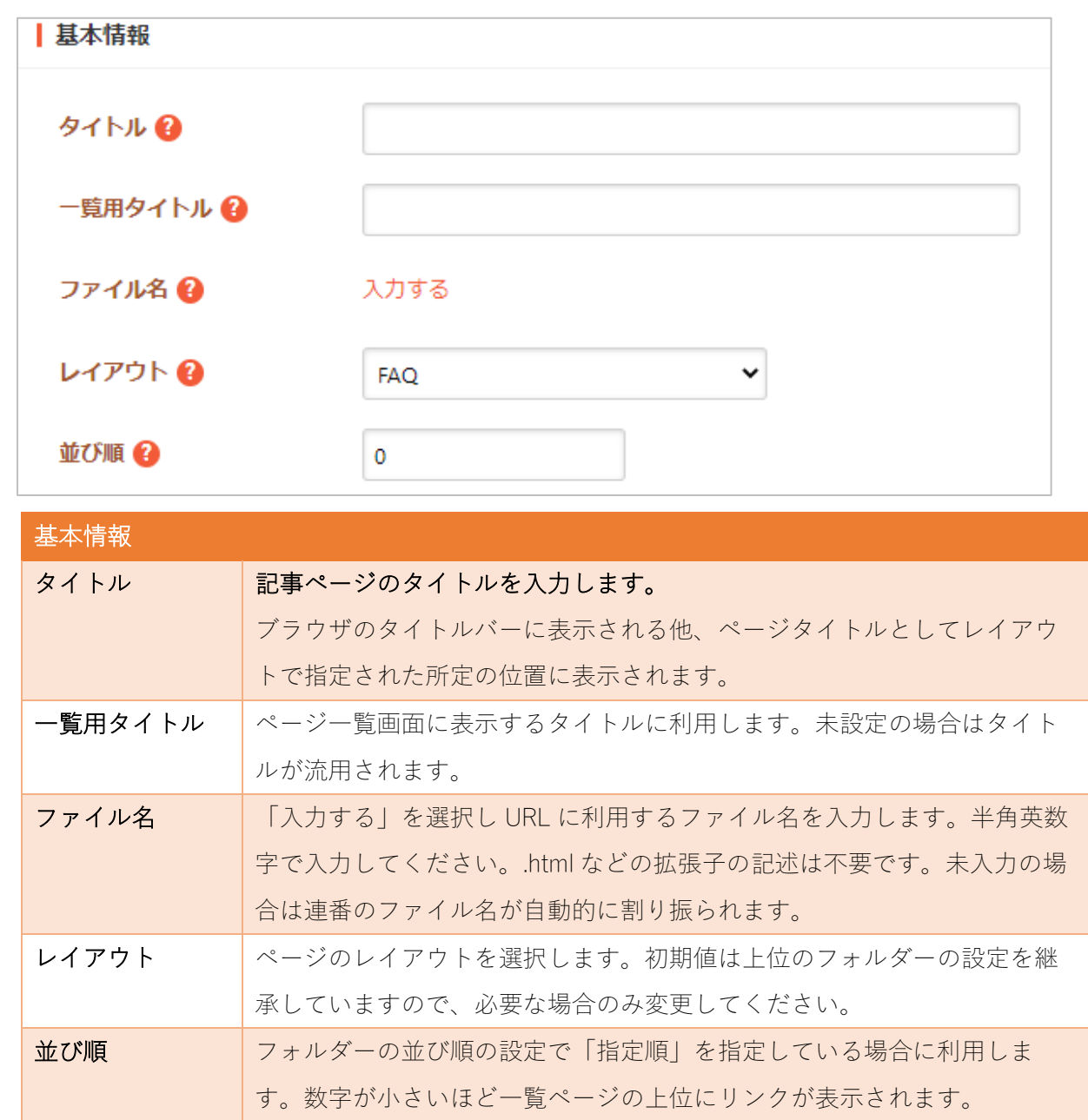

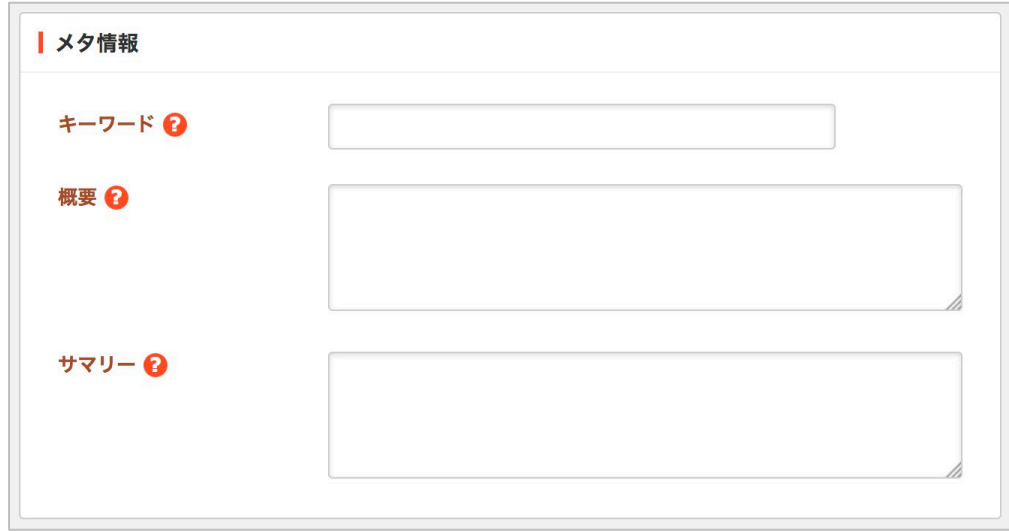

メタ情報の帯をクリックすると以下の入力項目が表示されます。

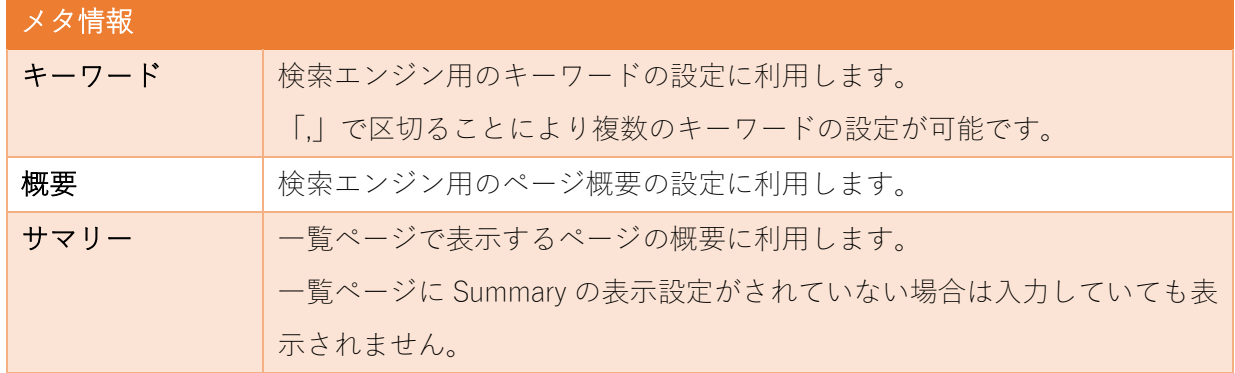

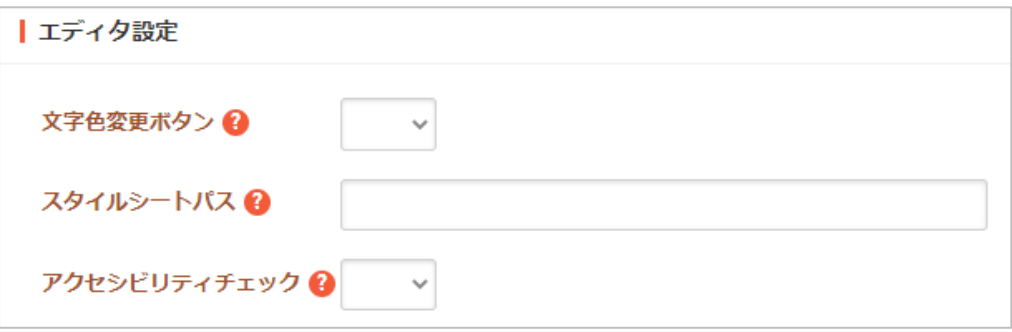

エディタ設定の帯をクリックすると以下の入力項目が表示されます。

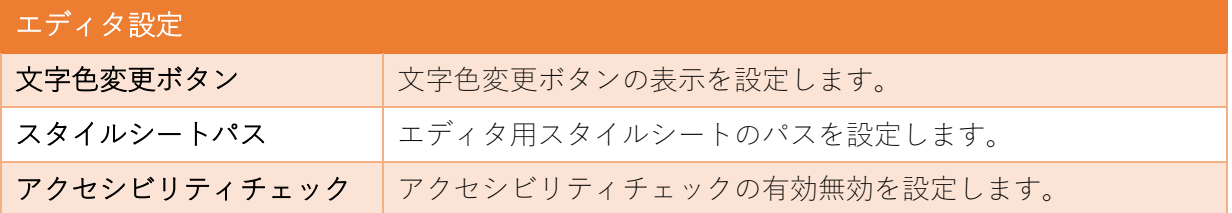

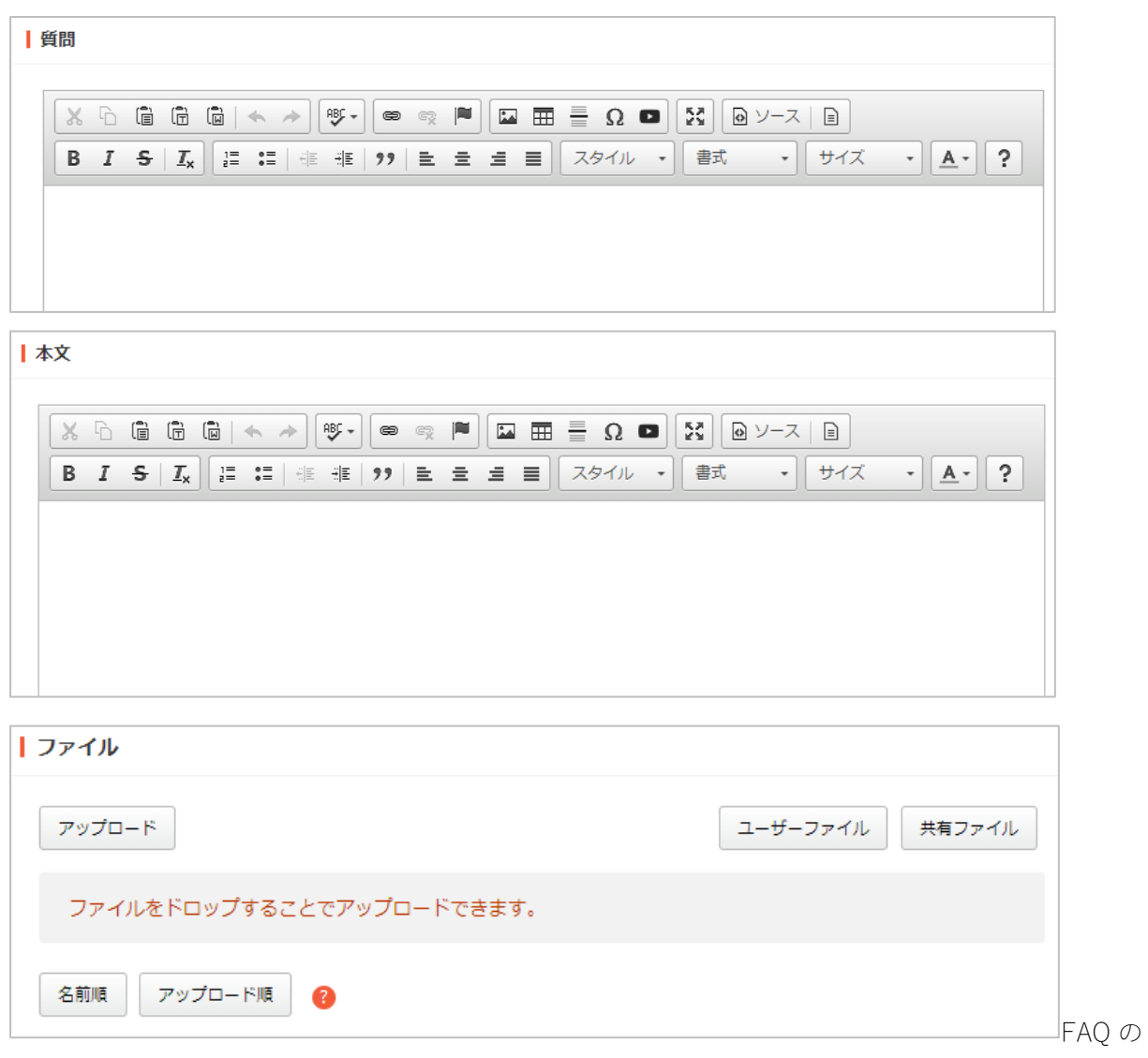

質問と本文、添付ファイルを入力します。エディタ、添付ファイルの操作方法については、『管理 画面操作マニュアル【別紙】』をご参照ください。

| カテゴリー カテゴリー ? □ よくある質問 □ くらし・手続き □ 子育て・教育 □ 健康・福祉 □ 観光・文化・スポーツ □ 産業·仕事 □ 市政情報

カテゴリーの帯をクリックするとカテゴリーの選択肢一覧が表示されます。

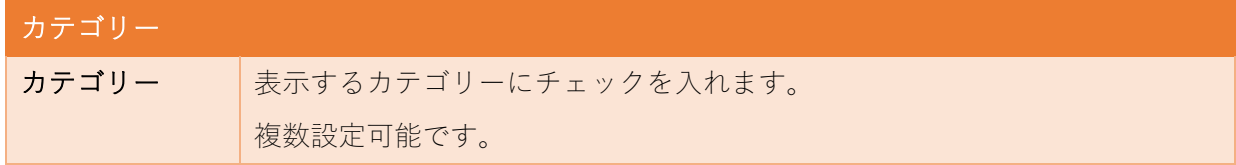

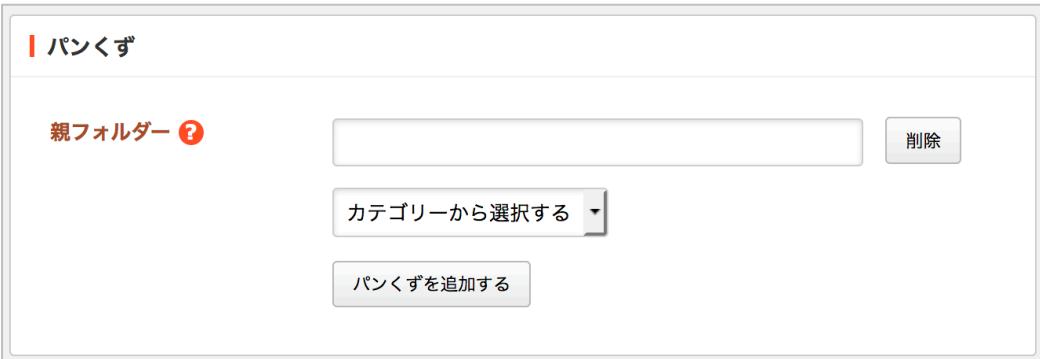

パンくずの帯をクリックすると以下の入力項目が表示されます。

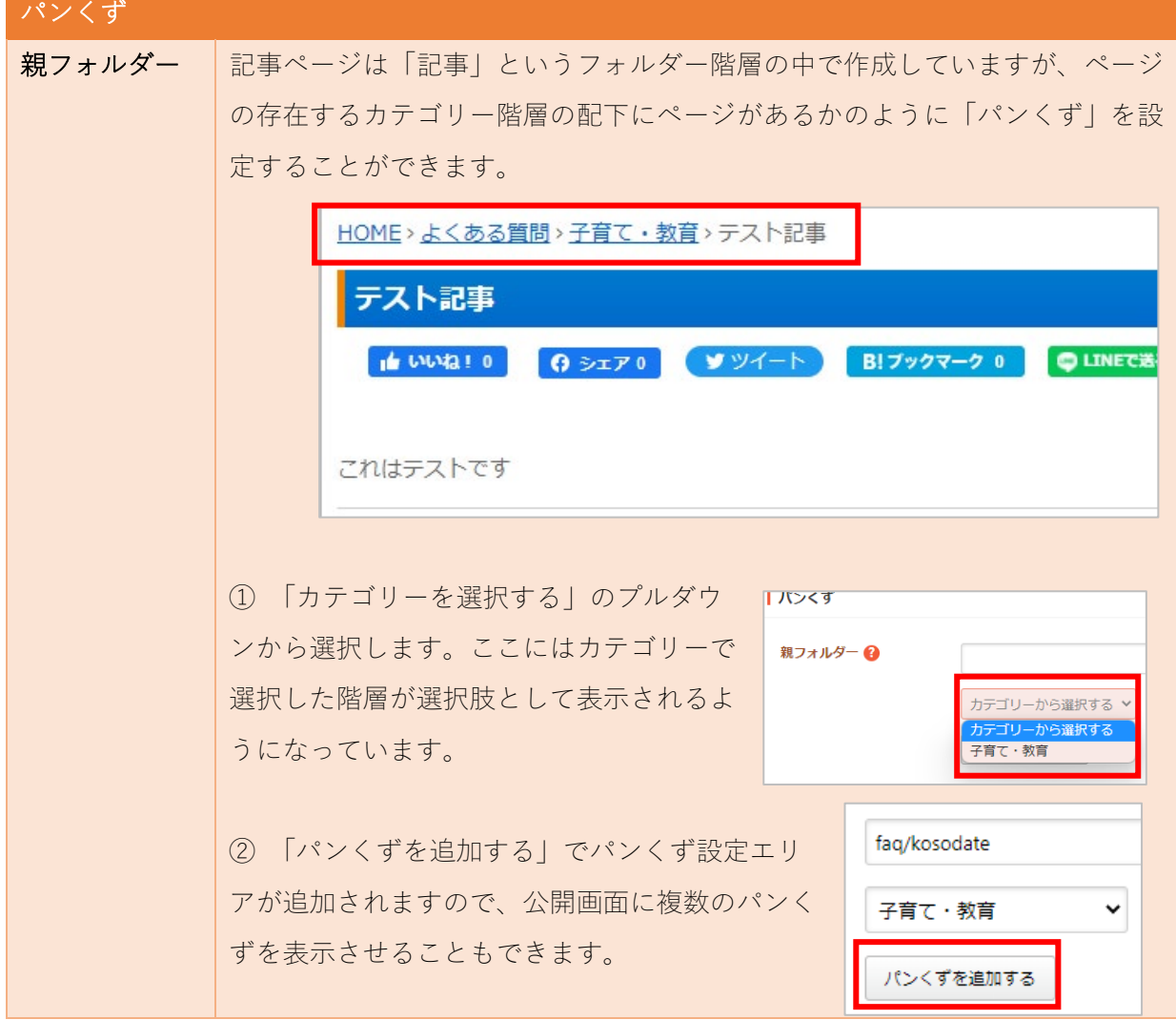

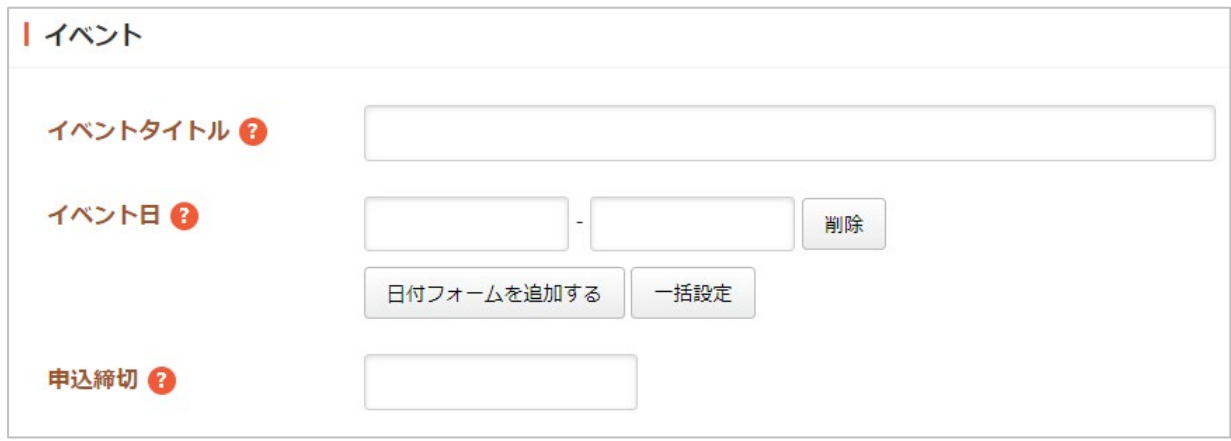

イベントの帯をクリックすると以下の入力項目が表示されます。

「イベント」というカレンダー状のコンテンツがあり、ここに作成した記事へのリンクを表示する ことができます。

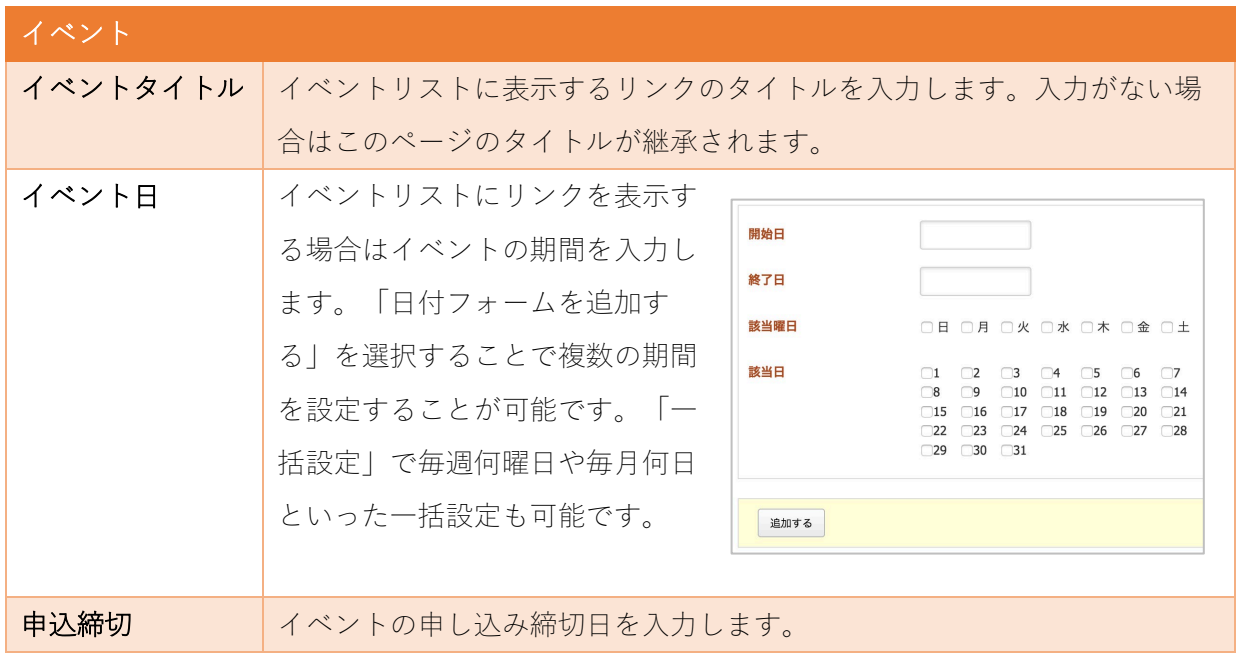

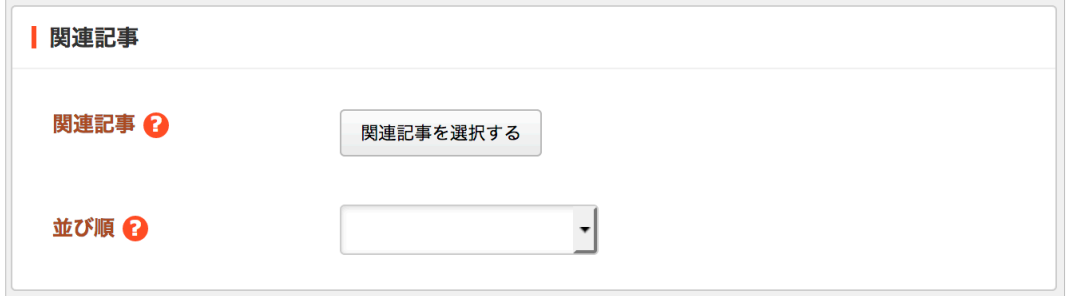

関連記事の帯をクリックすると以下の入力項目が表示されます。

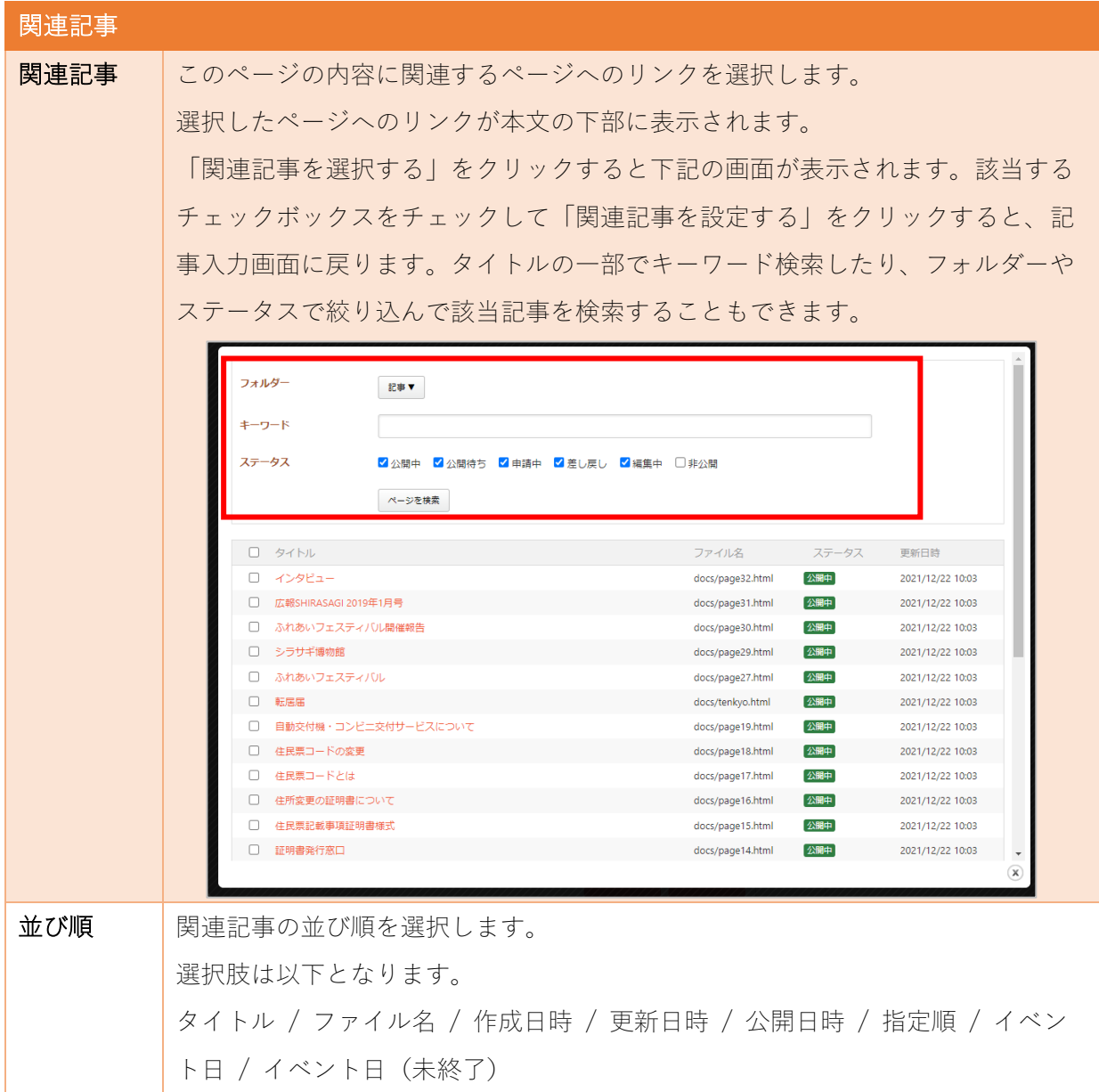

<span id="page-13-0"></span>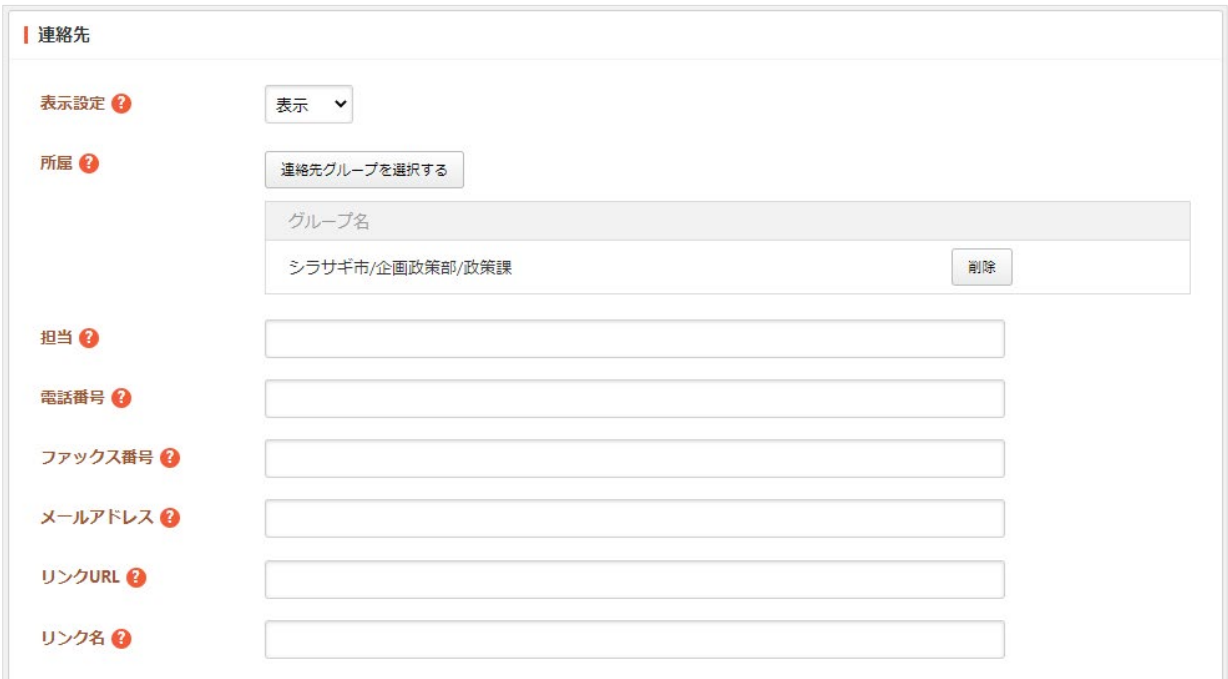

連絡先の帯をクリックすると以下の入力項目が表示されます。

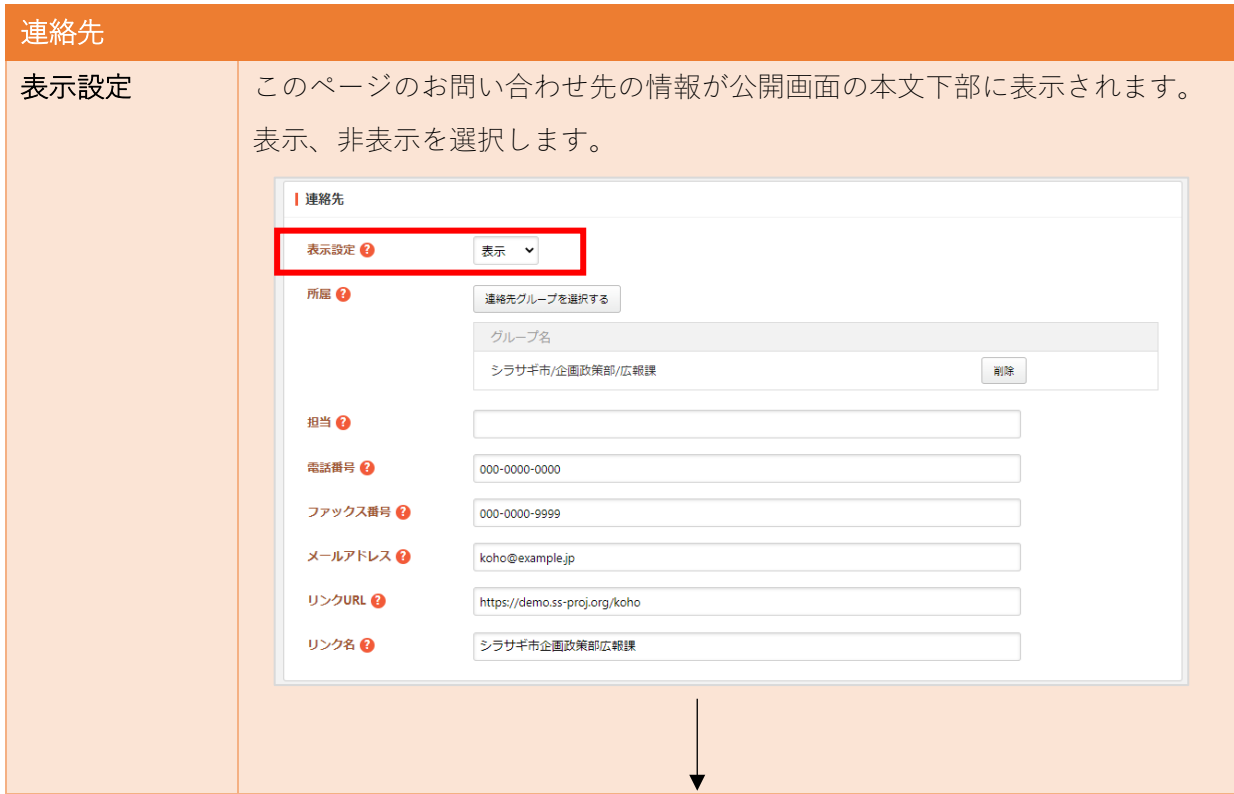

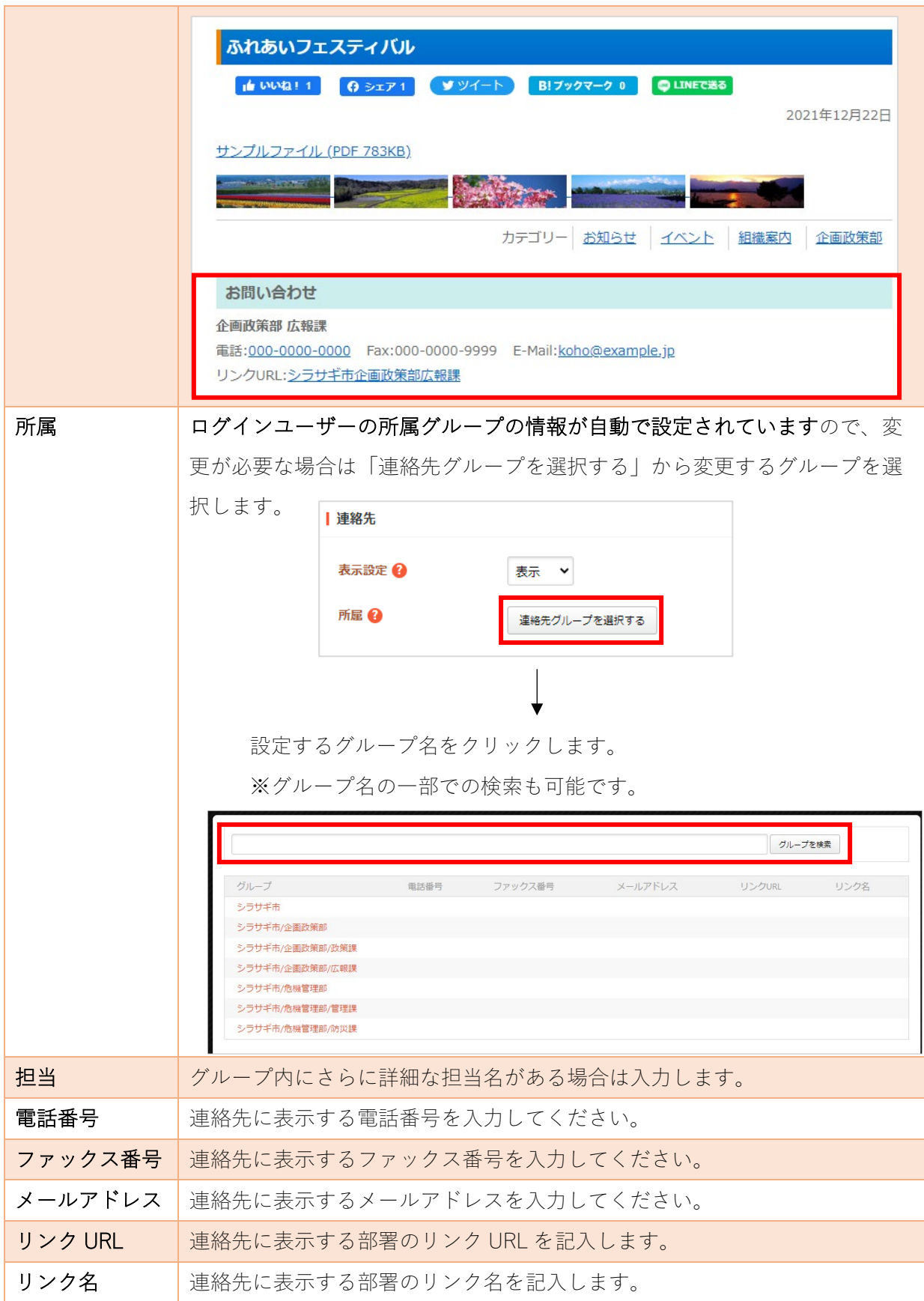

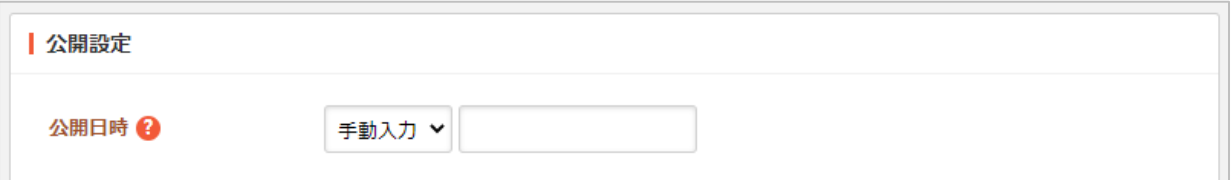

公開設定の帯をクリックすることで以下の入力項目が表示されます。

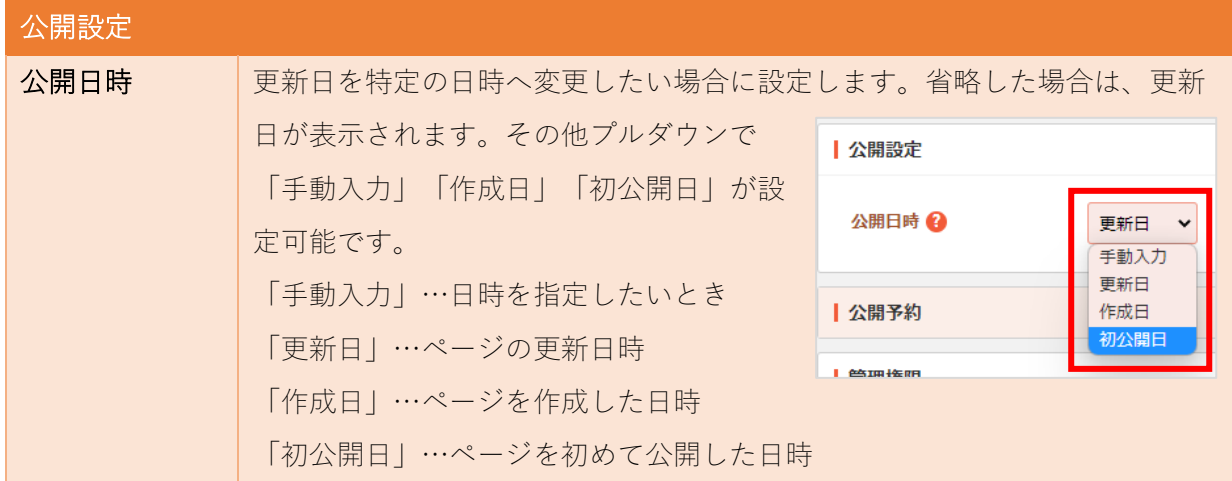

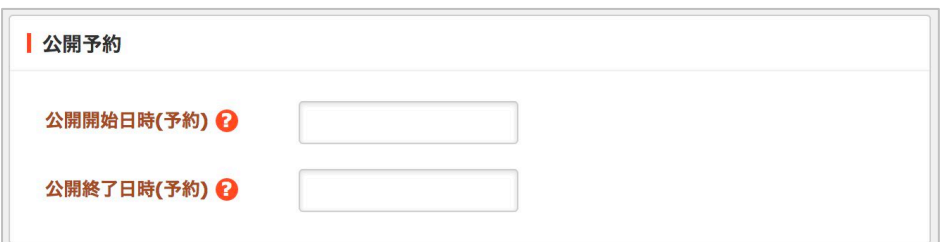

公開予約の帯をクリックすることで以下の入力項目が表示されます。

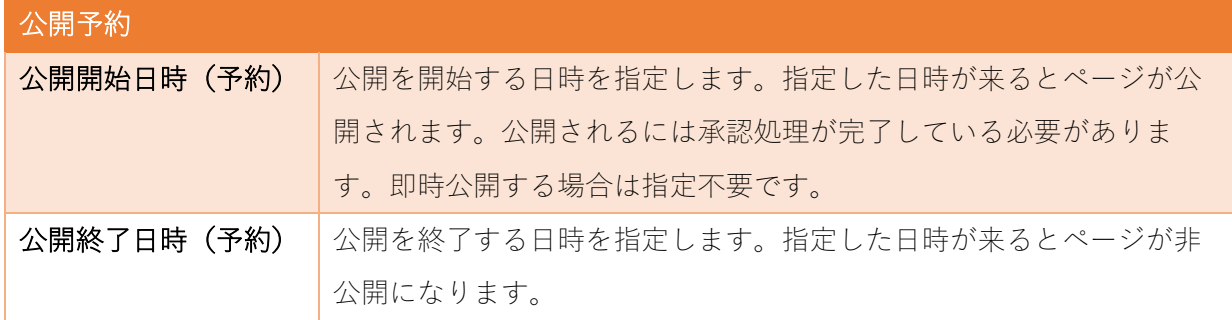

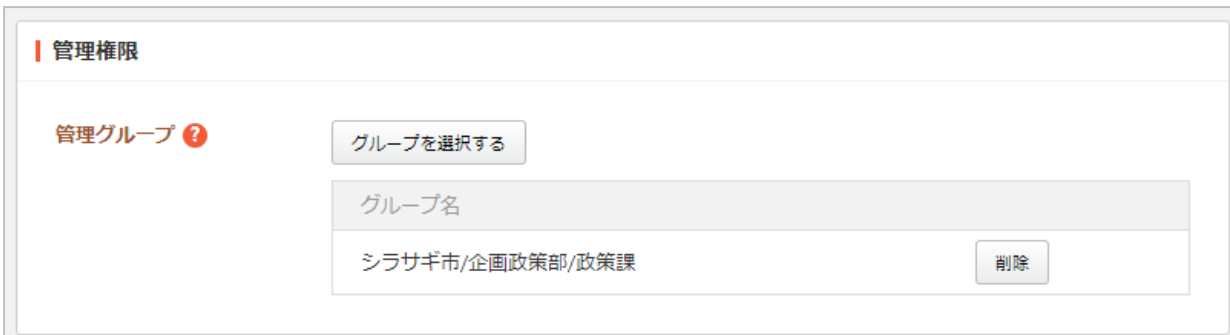

管理権限の帯をクリックすることで以下の入力項目が表示されます。

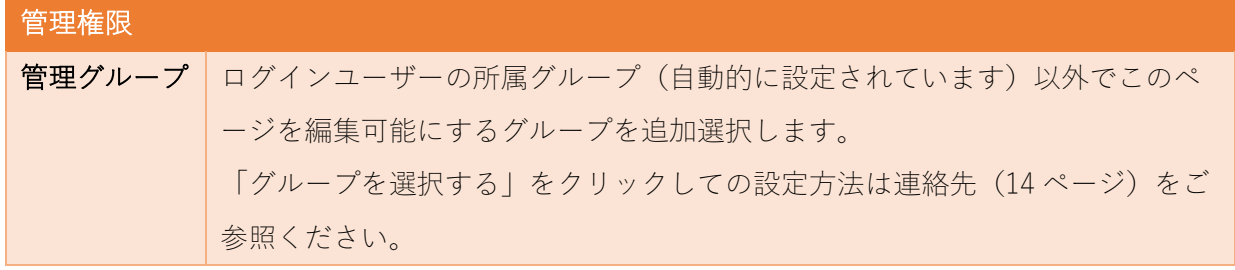

① ページを保存します。

公開権限を持たないユーザーでログインしている場合は、入力 画面最下部の「保存」をクリックすると、ページが保存されま す。この場合、ステータスは「非公開」となります。

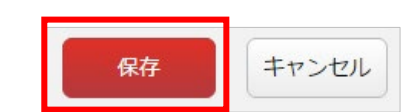

(保存後の詳細画面で「公開設定」が「非公開」となっていることを 確認いただけます。)

ステータスを「公開」にするには承認申請が必要となります。

※[「3.承認申請をします。\(](#page-18-0)[19](#page-18-0) ページ)」をご参照ください。

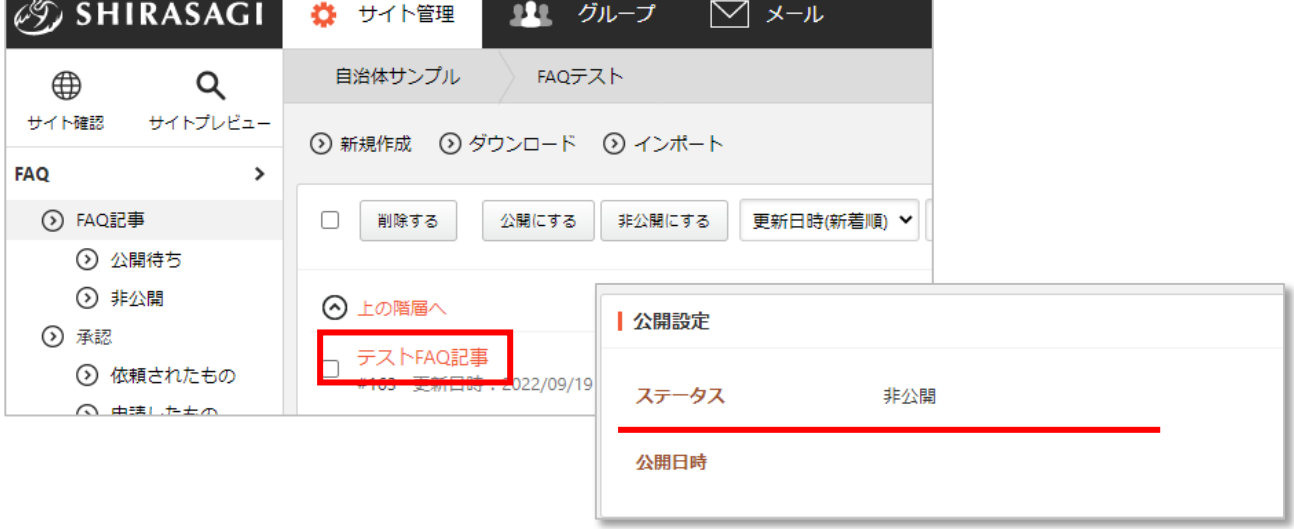

公開権限を持つユーザーの場合は、3つのボタンが表 示されています。

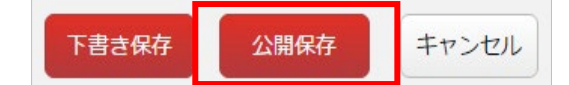

「下書き保存」は公開権限を持たないユーザー同様、

ステータスが「非公開」の状態でページが保存されます。

「公開保存」はステータスが「公開」となり、公開されます。

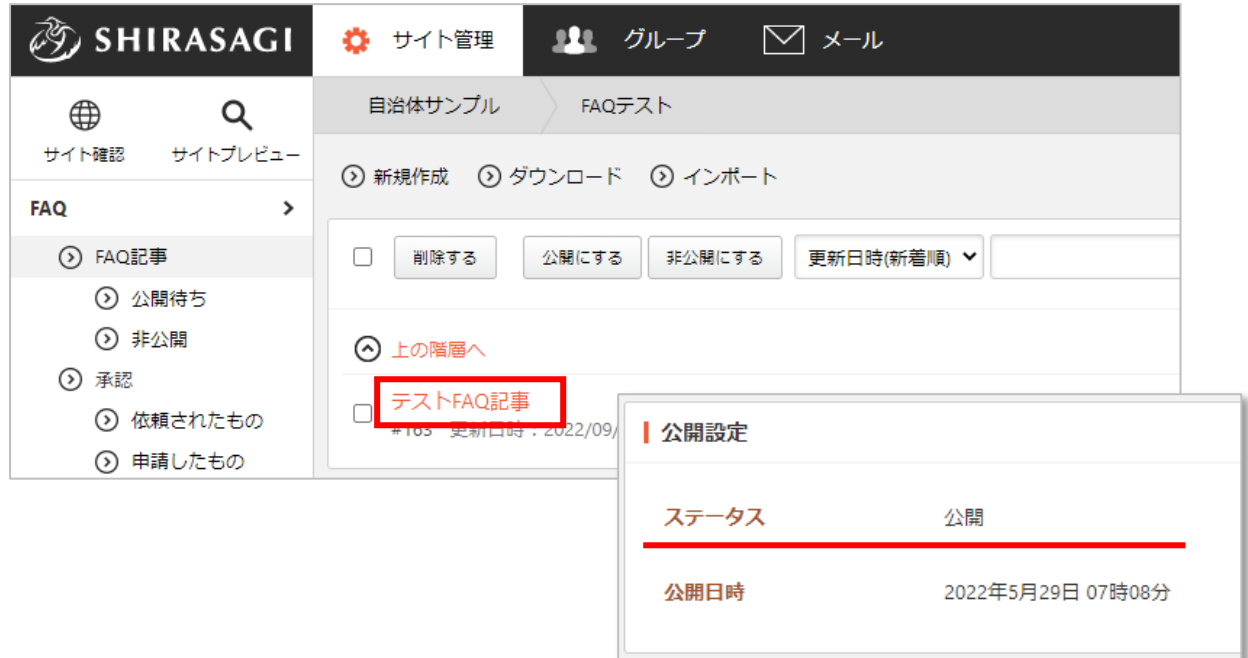

#### 公開中のページを編集後、保存する場合はさ

らに「差し替え保存」や「取り下げ保存」があります。詳しくは「FAQ 記事の差し替え ([21](#page-20-1) ペー ジ)」をご覧ください。

<span id="page-18-1"></span><span id="page-18-0"></span>公開権限のないユーザーが作成・編集した記事は承認者による承認処理を経て、公開されます。

承認フロー

承認の流れは以下のようになります。

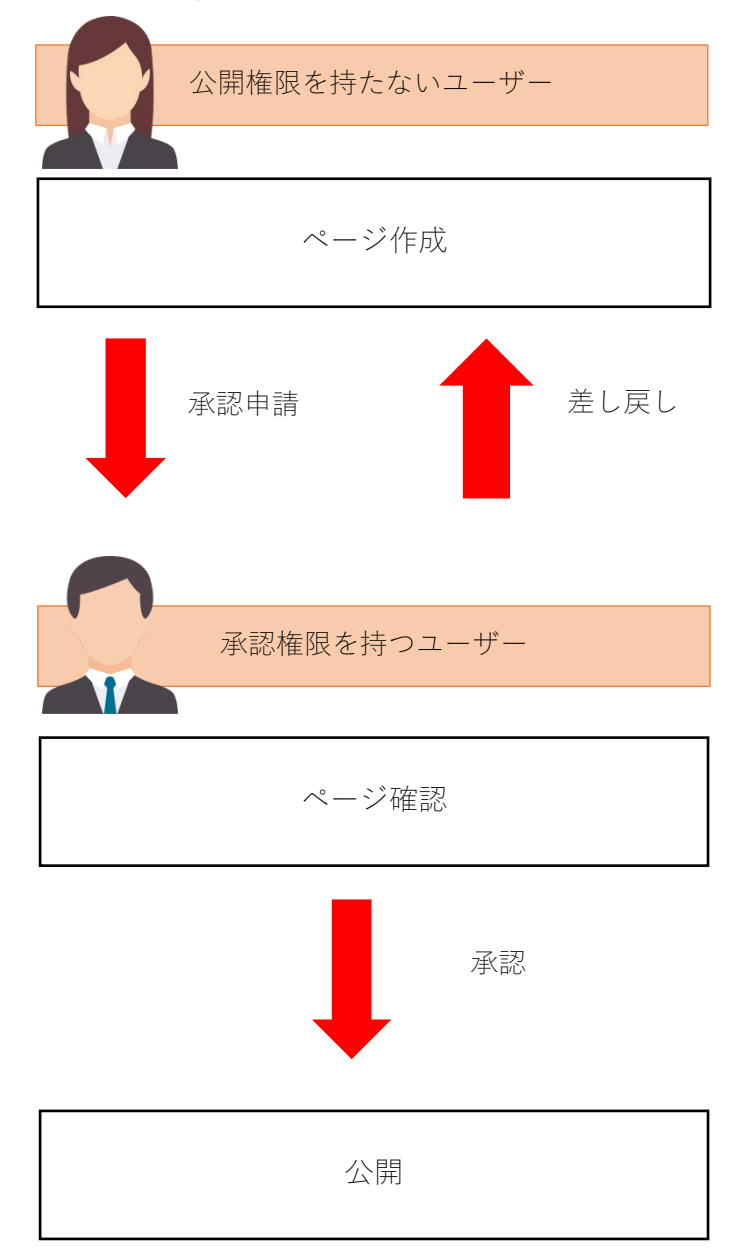

承認についての詳細は「管理画面操作マニュアル【記事】」をご覧ください。

## 4.公開されます。

<span id="page-19-0"></span>以上のとおり、ページが公開するための操作としては下記の2パターンがあります。

- ・ 公開権限のあるユーザーが公開する
- ・ 公開権限のないユーザーが承認申請し、全ての承認者が承認する

※いずれも公開予約をしている場合は、公開開始日時(予約)になるまでは非公開。

## <span id="page-20-0"></span>FAQ 記事ページの作成(編集)以外の操作方法

## FAQ 記事の差し替え

<span id="page-20-1"></span>公開中のページを編集後、保存する場合「取り下げ保存」「差し替え保存」「公開保存」の方法があり ます。

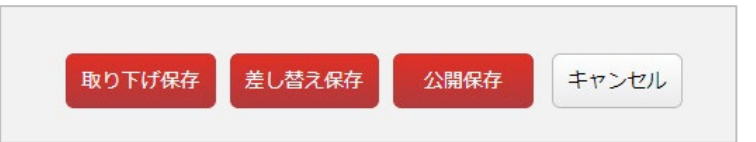

「取り下げ保存」…公開中のページを非公開状態で保存します。※公開されているページは、非公開 にできるのは公開権限のあるユーザーのみです。

「差し替え保存」… 公開中のページの差し替えページを作成して保存します。公開されているページ は変更前の状態で公開されています。

「公開保存」… 編集した内容で公開します。※公開権限のあるユーザーのみ可能です。

差し替えページは、公開権限を持つ人に承認をあげるか、公開権限を持つ人に公開を依頼することによ り公開することができます。また、公開中のページの詳細画面から「差し替えページ」(非公開状態) を作成することもできます。

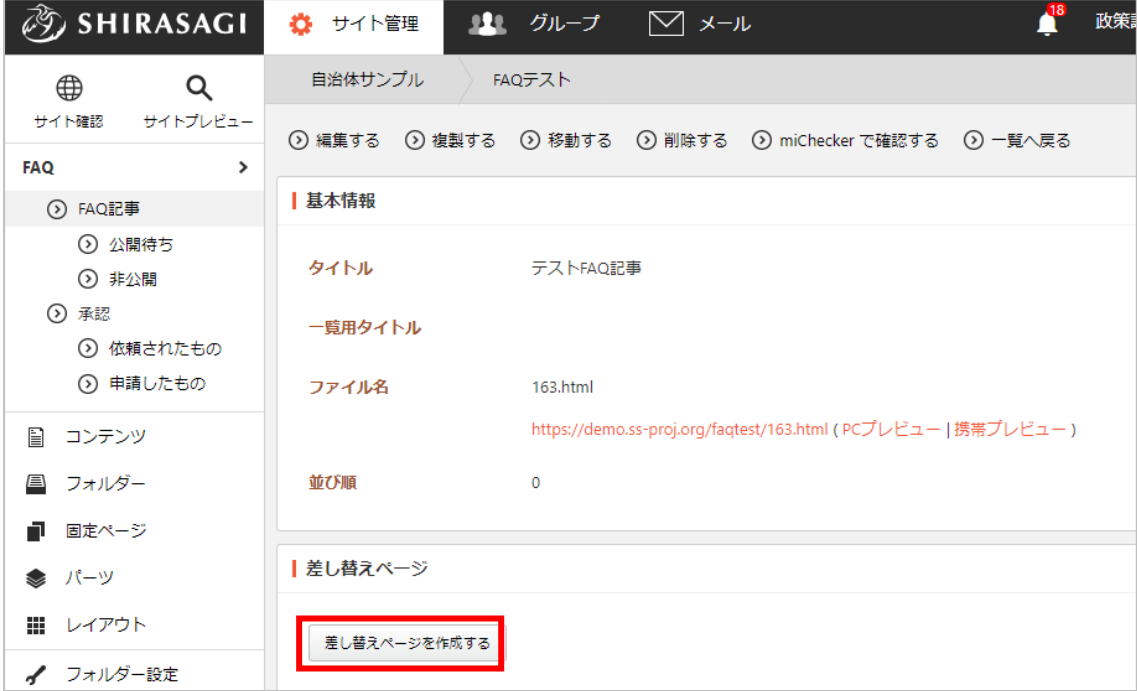

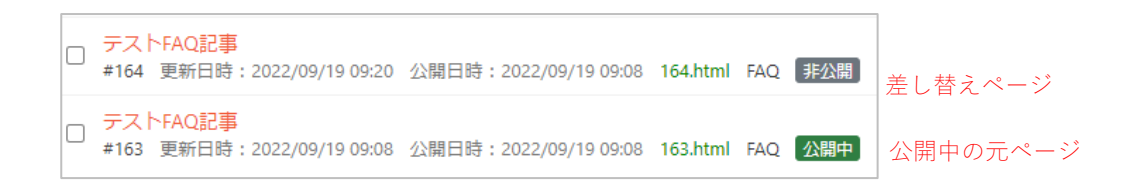

※差し替えページの詳細画面には「このページは差し替えページです。」と表示されます。

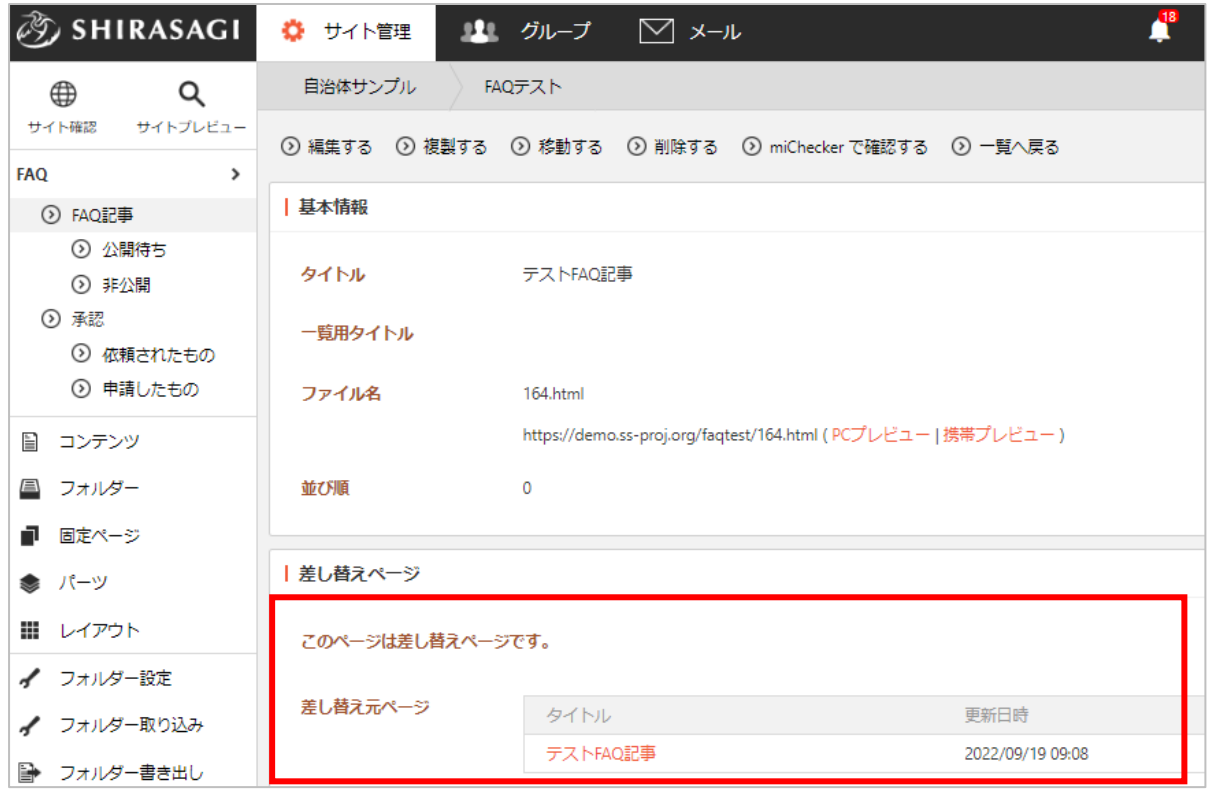

「差し替えページ」の編集・承認処理が終了して状態が「公開」となると、差し替え元ページと自 動的に差し替わります。

### FAQ 記事の削除

<span id="page-22-0"></span>ページを削除します。完全に削除され、復旧することはできませんのでご注意ください。

(1) 一覧画面で、削除するページのタイトルをクリックし、遷移後の画面で「削除する」をクリックす ることで削除確認画面へ移動します。

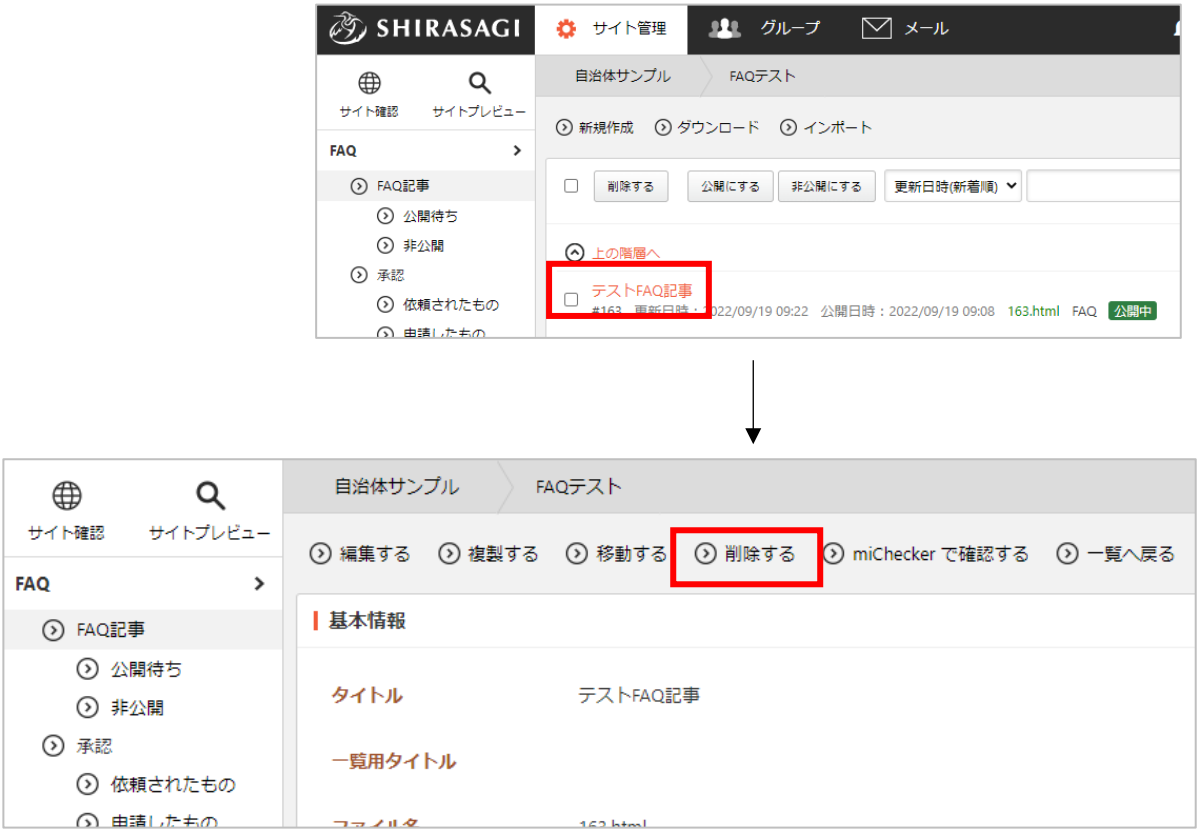

(2) 確認画面で「削除」をクリックするとページが削除されます。

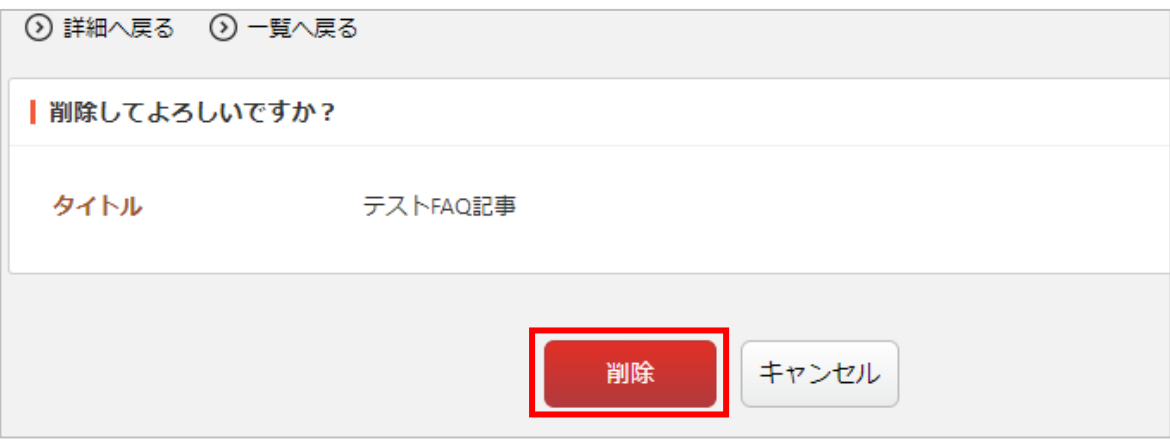

#### FAQ 記事の複製

<span id="page-23-0"></span>ページを複製します。「差し替えページ」とは違い、単純に同じ内容のページを複製しますので、同様 のページを作成する際の雛形として利用することができます。

(1) 一覧画面で、複製するページのタイトルをクリックし、遷移後の画面で「複製する」をクリックし 複製画面へ移動します。

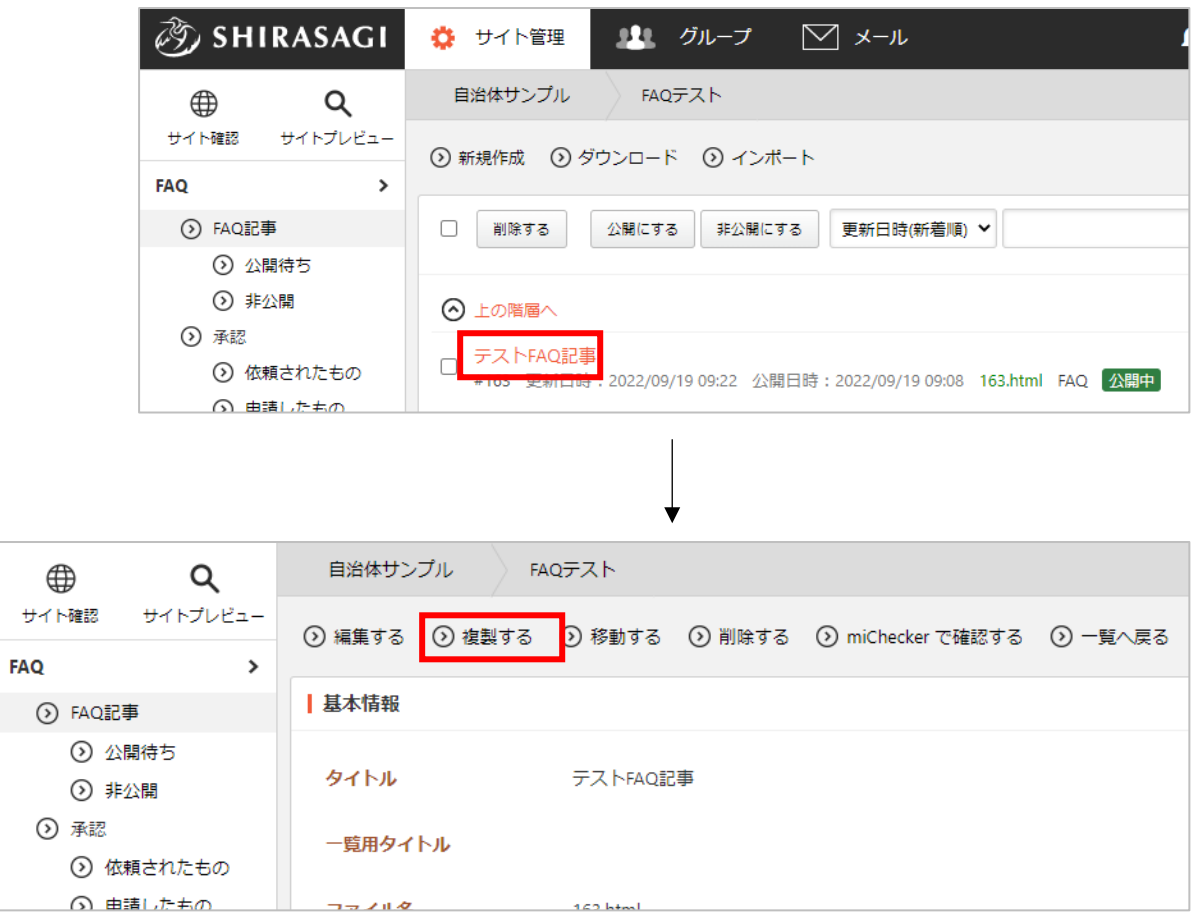

(2) タイトルを入力し、「保存」をクリックします。

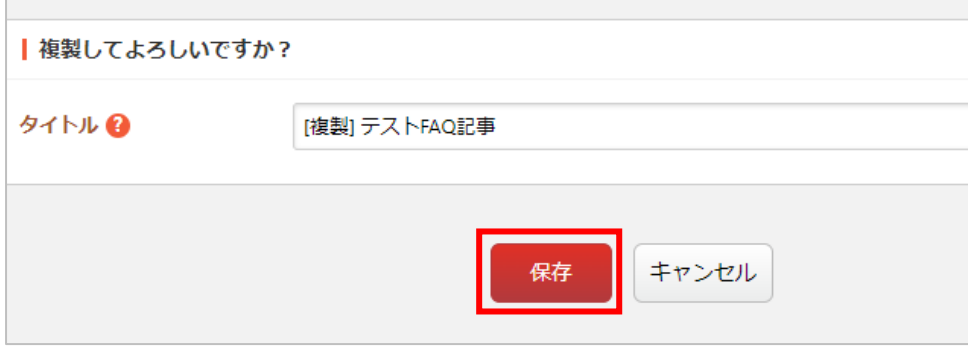

(3) ページが非公開状態で複製されます。

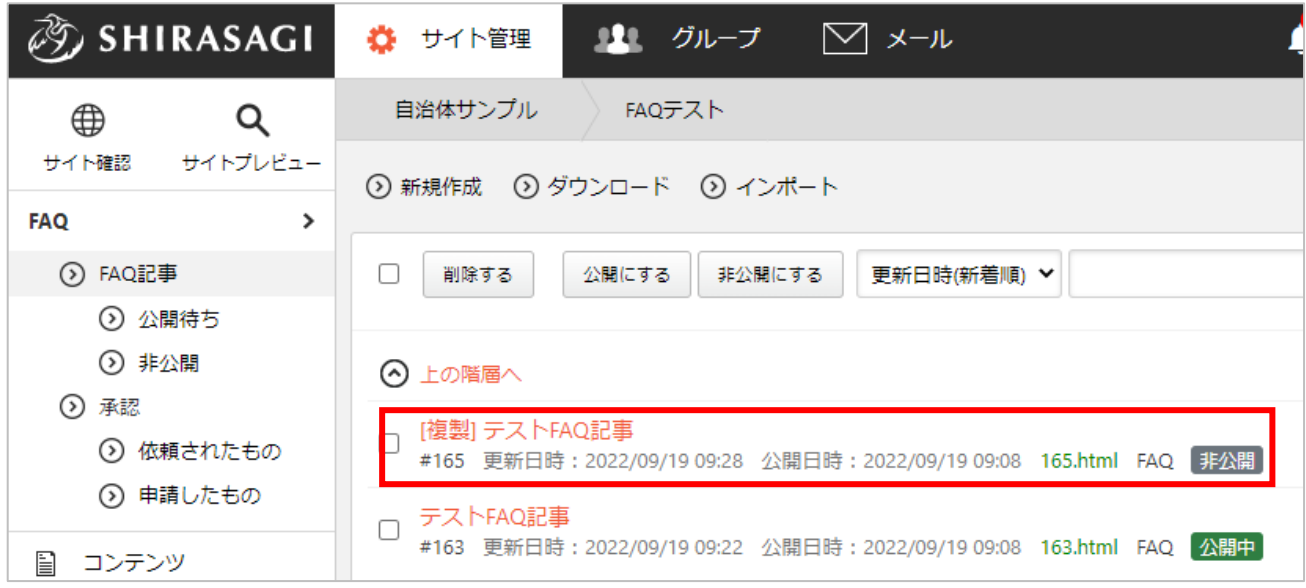

<span id="page-25-0"></span>ページを他の階層へ移動します。

(1) 一覧画面で、移動するページのタイトルをクリックし、遷移後の詳細画面で「移動する」をクリッ クし移動画面へ移動します。

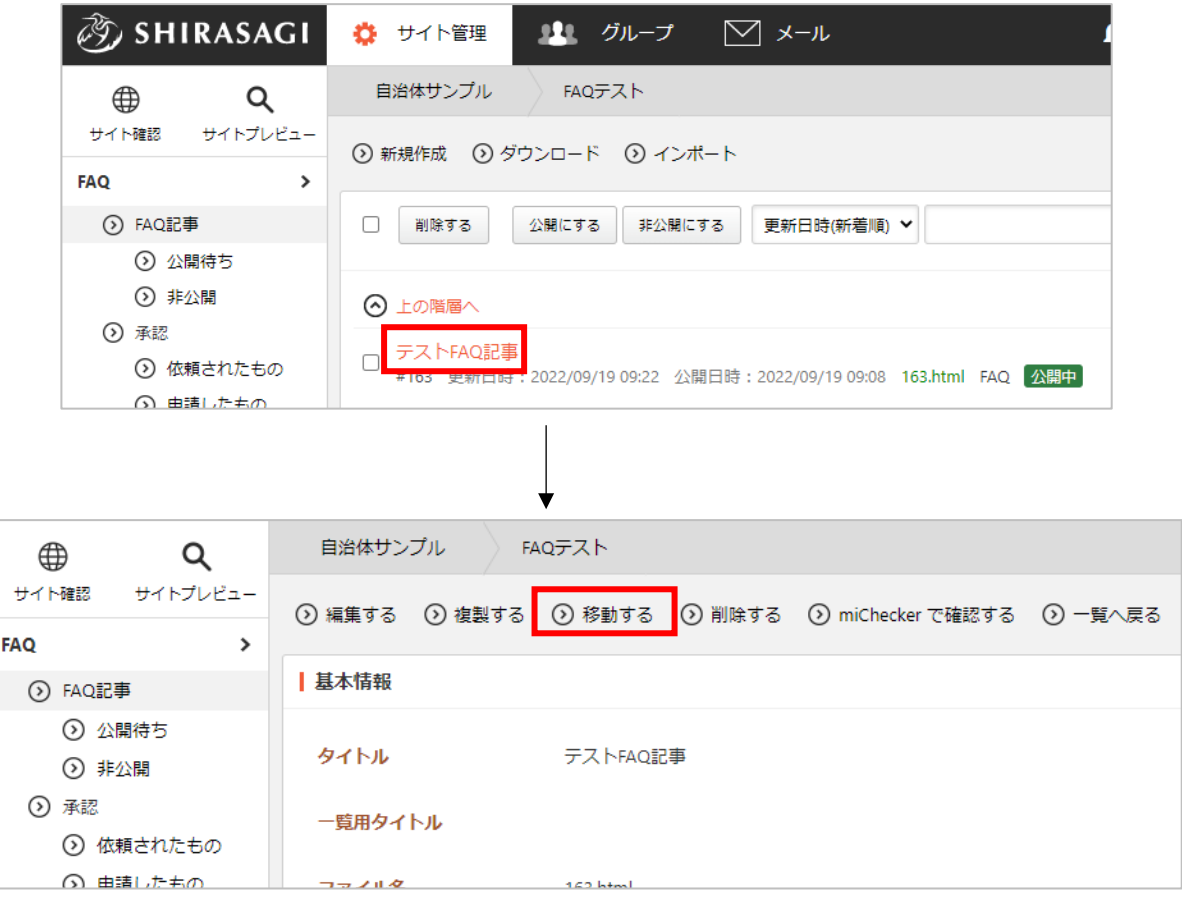

(2) ファイル名に移動先のパスを入力し「確認」をクリックします。

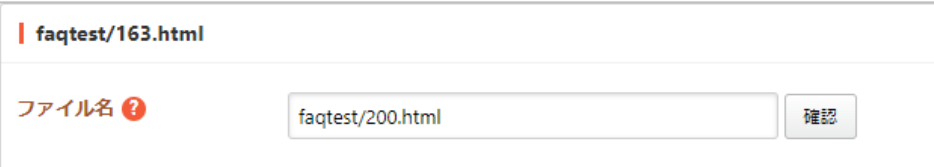

(3) 移動する記事へのリンクが含まれるページ、パーツ、レイアウトの一覧が表示されます。

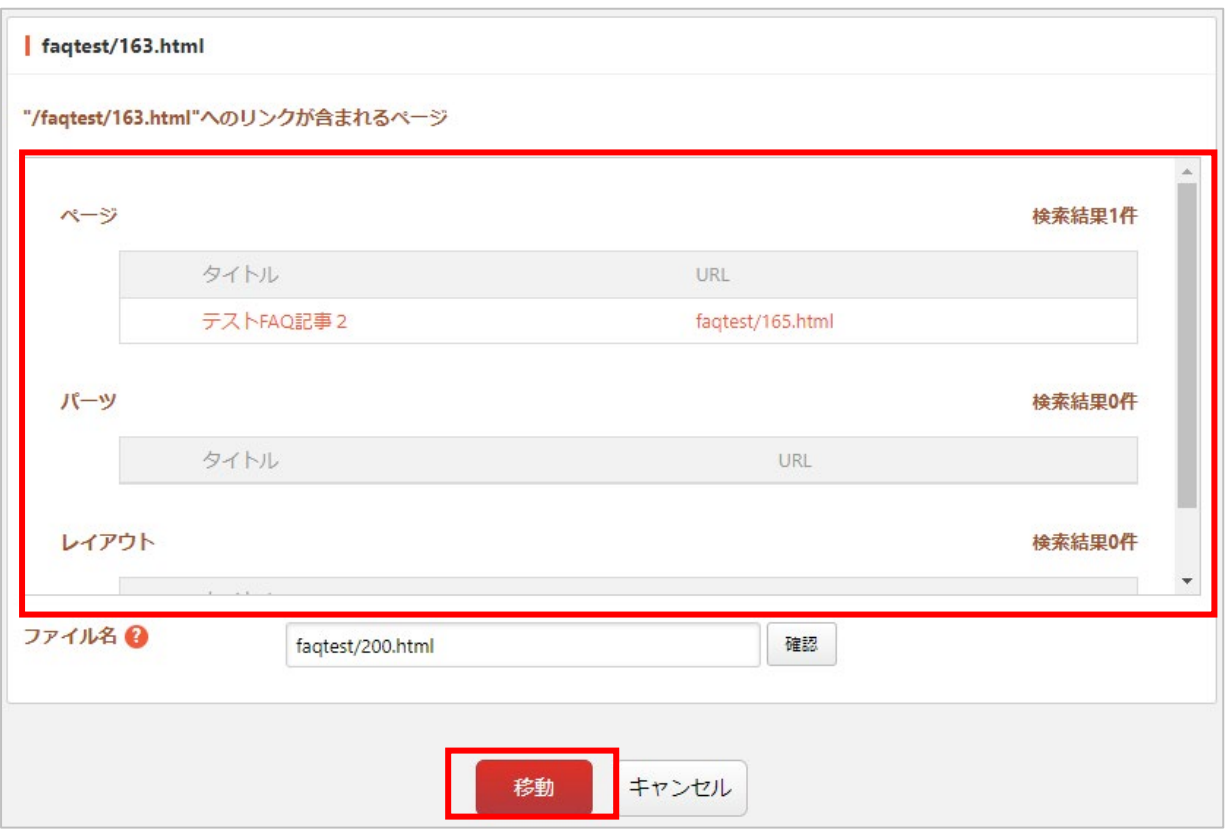

(4) 確認、調整の上、問題がなければ「移動」をクリックすることでページが指定階層に移動します。